FreeCAD を再起動すると、「Curved Shapes[」ワークベンチがワークベンチのドロップダ](https://freecadweb.org/wiki/Std_Workbench) ウン [リスト](https://freecadweb.org/wiki/Std_Workbench)に表示されるはずです。

# **ビデオチュートリアル**

JOKOエンジニアリングが素晴らしいチュートリアルを作成しました

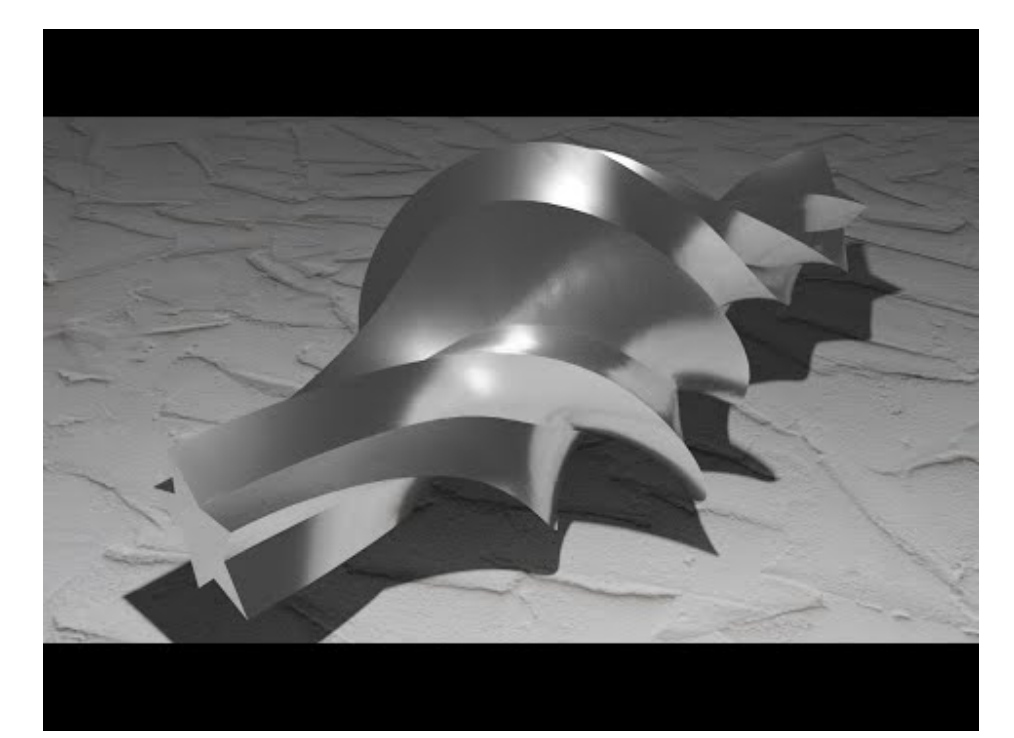

**ツール**

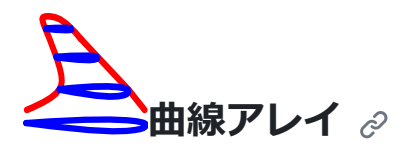

配列を作成し、1 つまたは複数のハル カーブの境界内の項目のサイズを変更します。こ の例では、オレンジ色のベース シェイプが、赤と紫のハルカーブの境界内で再スケール されます。曲線は接続する必要はありません。

ハルカーブは、XY、XZ、または YZ 平面上またはそれらに平行である必要があります。

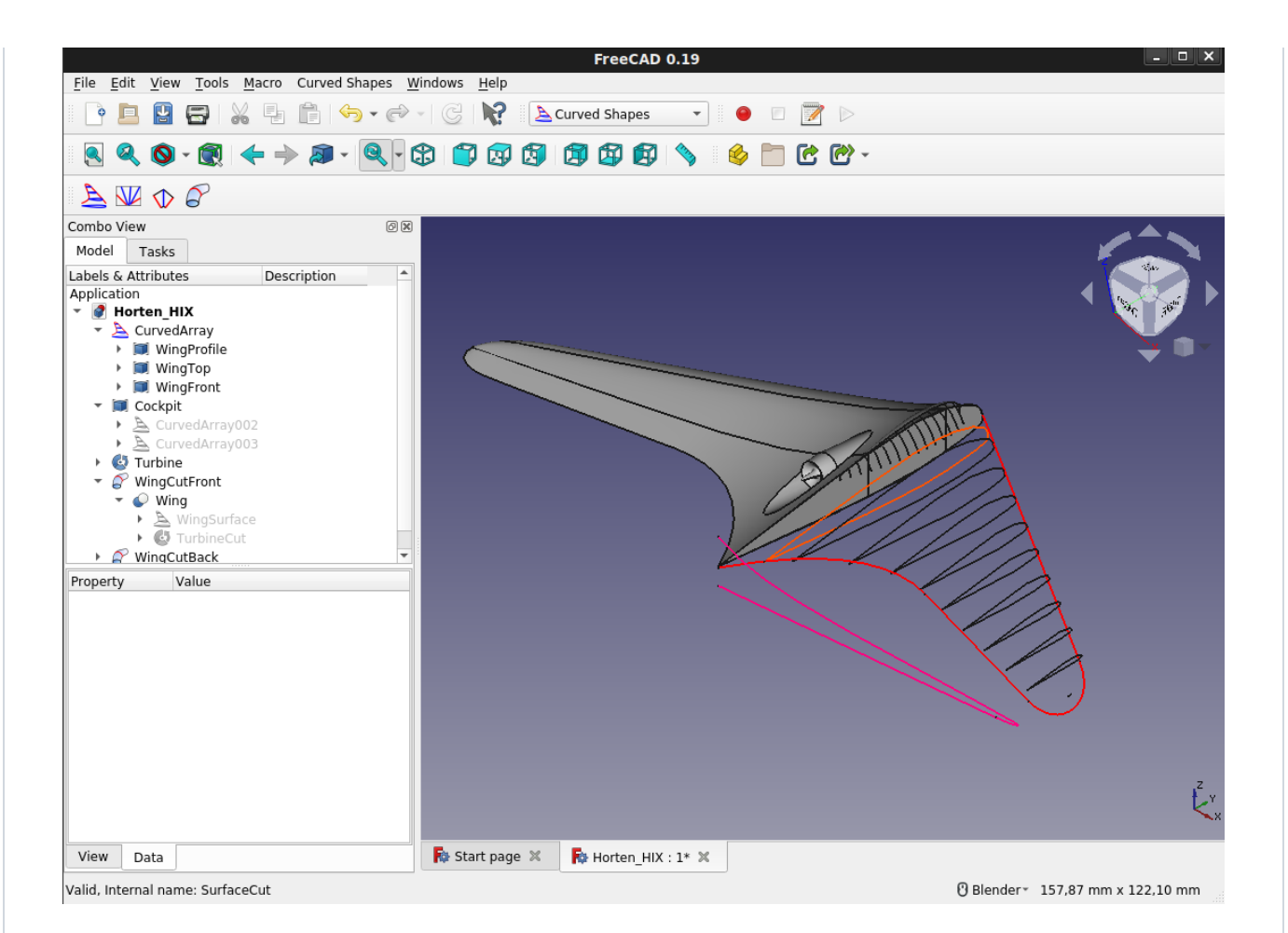

CurvedArray の作成用に選択した最初の曲線は、選択した他の曲線の境界内でスイープお よびサイズ変更されるアイテムになります。

- Base: 配列を作成するオブジェクト
- ハルカーブ: 1 つまたは複数の境界カーブのリスト
- 軸: ベース形状の方向軸
- アイテム: No. 配列項目の
- Positions: 各リブの位置の配列 (0.0 から 1.0 までの浮動小数点として) -- 項目をオー バーライドします。
- OffsetStart: 軸方向の最初のパーツのオフセット
- OffsetEnd: 反対軸方向の端からの最後のパーツのオフセット
- Twist: 軸を中心とした回転を配列項目に適用します。Twists が空の配列の場合にのみ 使用されます
- Twist: 各リブの回転角度の配列。空の場合、パラメーター Twist が使用されます。
- 表面: 配列項目の上に表面を作成します。
- ソリッド: ベースが閉じた形状の場合にソリッドを作成します。
- 分布: 配列要素間の距離のアルゴリズム。デフォルトは「線形」です。また選択可能: 放物線  $(x^2)$ 、 $x^3$ 、正弦波、楕円形
- DistributionReverse: 分布アルゴリズムの方向を反転します。

#### 線形分布<br>- Eile Edit View Tools Macro Curved Shapes Windows Help **PEEKER-P-BRACurved Shapes**  $\star$  $\bullet$  $\begin{array}{c} \Box \quad \Box \quad \Box \end{array}$ **++ 2 - 2 - 8 8 8 8 8 8 8 1 8 1 8 8 - 2 5 6 7 8**  $\begin{array}{c|c|c|c|c} \hline \textbf{A} & \textbf{Q} & \textbf{Q} & \textbf{B} \end{array}$  $E$ Combo View Model Tasks Labels & Attributes Description Application Horten\_HIX1 CurvedArray ▶ **III** WingProfile ▶ 3 WingTop  $\triangleright$   $\blacksquare$  WingFront ▶ 圖 Cockpit  $\triangleright$   $\bullet$  Turbine  $\blacktriangleright \varnothing$  WingCutFront  $\bullet \quad \text{WingCutBack}$ Property Value Base  $[(0,00\ 0,00\ 1,00);0,0...]$ Placement CurvedArray Label **Curved Array**  $[1,000,0000,000]$  $Axi$ WingProfile Base Distribution linear Distribution Reverse false Hullcurves [WingTop, WingFront] Items 16,00 Offset End  $0.00$ Offset Start  $0.00$ Solid false Surface false  $0,00$ Twist View Data  $\overline{\mathbf{R}}$  Start page  $\mathbb{X}$  $\overline{\mathsf{R}}$  Horten\_HIX1 : 1\*  $\mathbb{X}$ Preselected: Horten\_HIX.CurvedArray.Edge9 (44.3469, 44.3478, 1.97383) **@ Blender** - 113,17 mm x 114,86 mm

#### 分布放物線<br>- Eile - Edit - View - Iools - Macro - Curved Shapes - <u>W</u>indows - <u>H</u>elp **ODDDXLAO** CRACurved Shapes  $\check{\phantom{a}}$  $\bullet$  $\Box \quad \Box \quad \triangleright$  $E$ Combo View Model Tasks Labels & Attributes Description Application - O Horten\_HIX1 CurvedArray ▶ **III** WingProfile ▶ 3 WingTop  $\triangleright$   $\blacksquare$  WingFront ▶ 圖 Cockpit  $\triangleright$   $\bullet$  Turbine  $\blacktriangleright \varnothing$  WingCutFront  $\bullet \quad \text{WingCutBack}$ Property Value Base  $[(0,00\ 0,00\ 1,00);0,0...]$ Placement CurvedArray Label **Curved Array**  $[1,000,0000,00]$  $Axi$ WingProfile Base Distribution parabolic Distribution Reverse true Hullcurves [WingTop, WingFront]

 $\overline{\mathsf{R}}$  Start page  $\mathbb{\%}$  $\overline{\mathsf{R}}$  Horten\_HIX1 : 1\*  $\mathbb{X}$ 

Valid, Internal name: WingProfile

16,00

 $0.00$ 

 $0.00$ 

false

false

 $0,00$ 

Items

Solid

Twist

Surface

View Data

Offset End

Offset Start

**@ Blender** - 113,17 mm x 114,86 mm

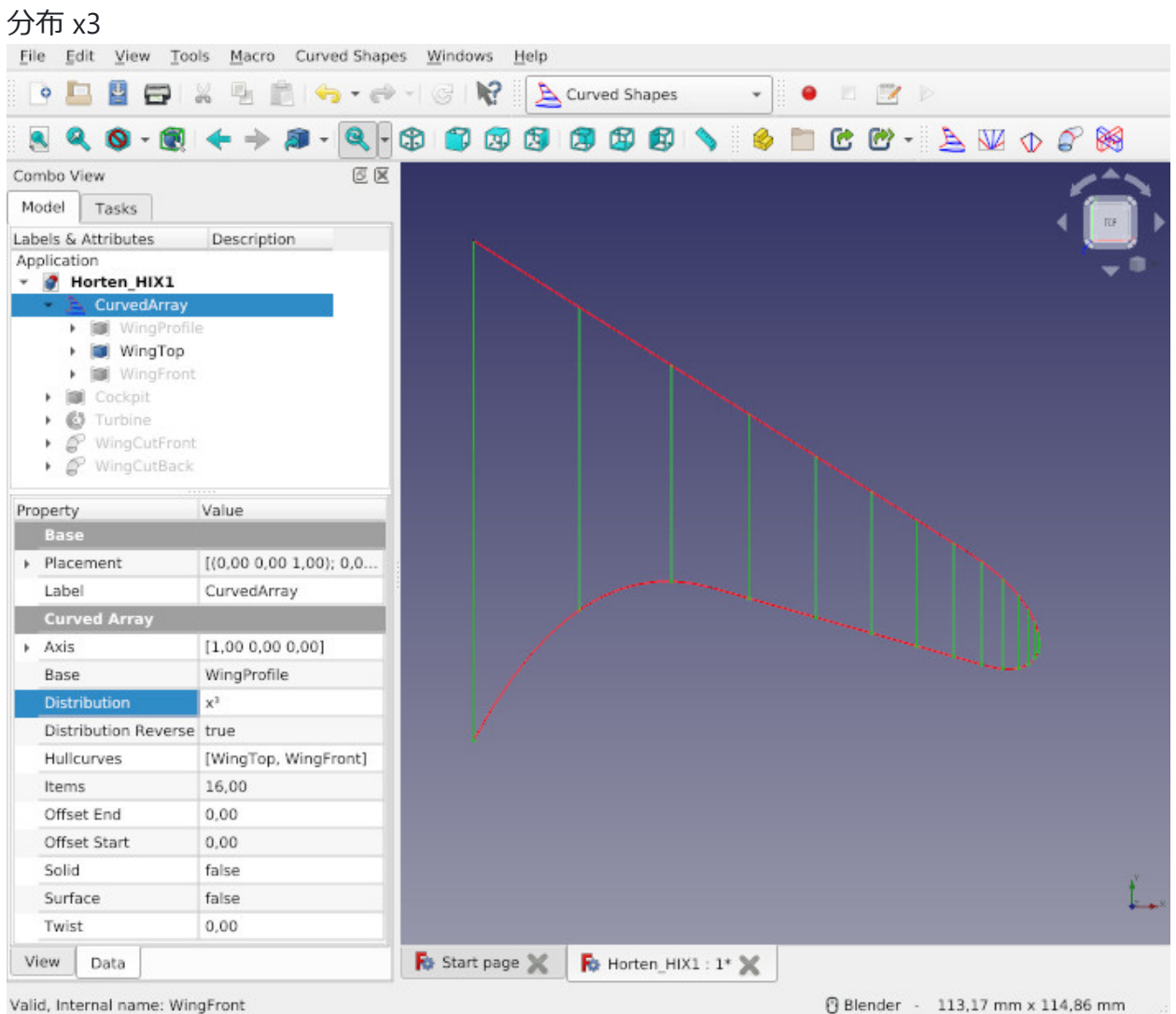

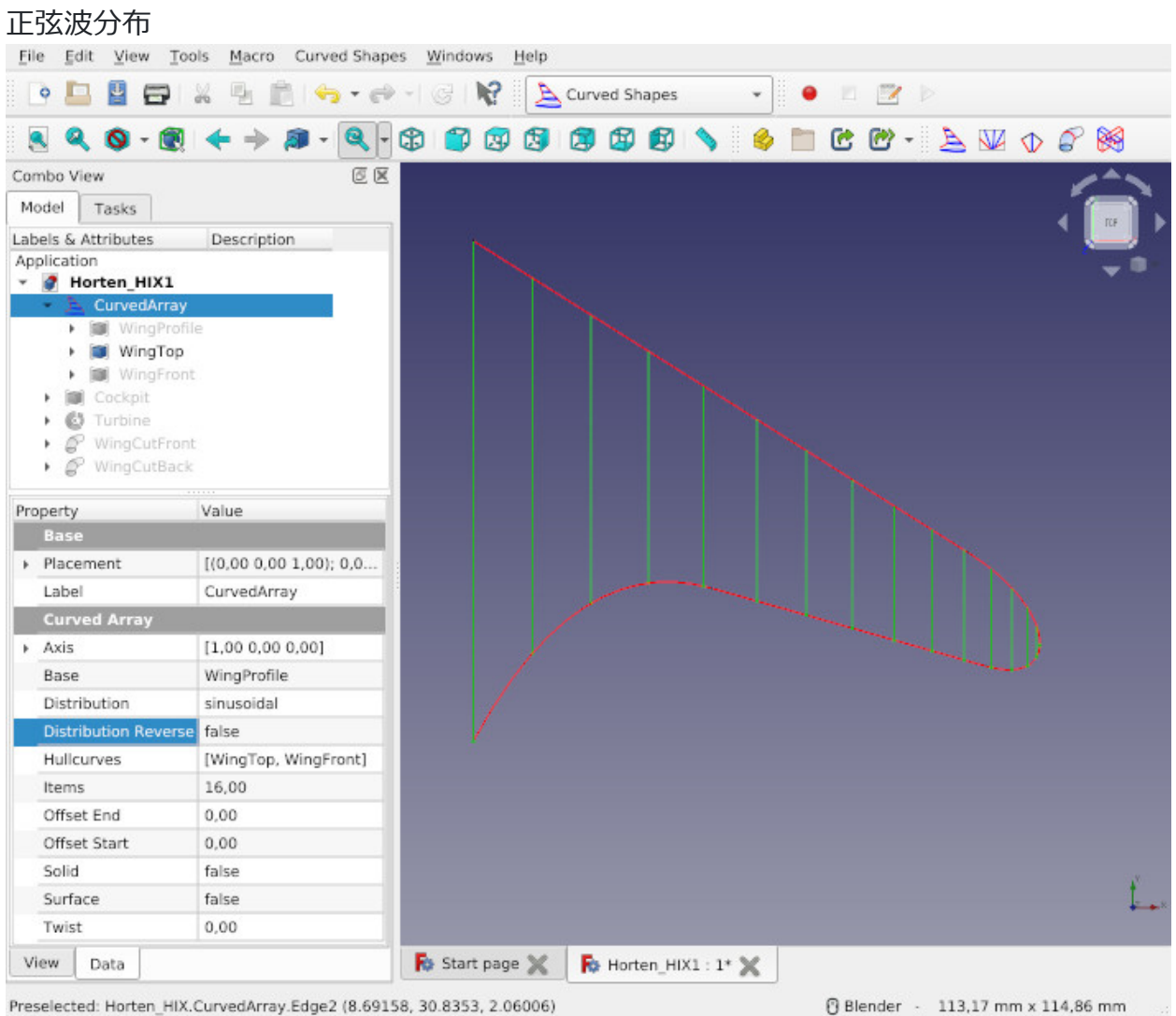

分布楕円 曲線配列 を使用してサーフェスを作成する場合は、別の分布を使用するとより 良い結果が得られる可能性があります。

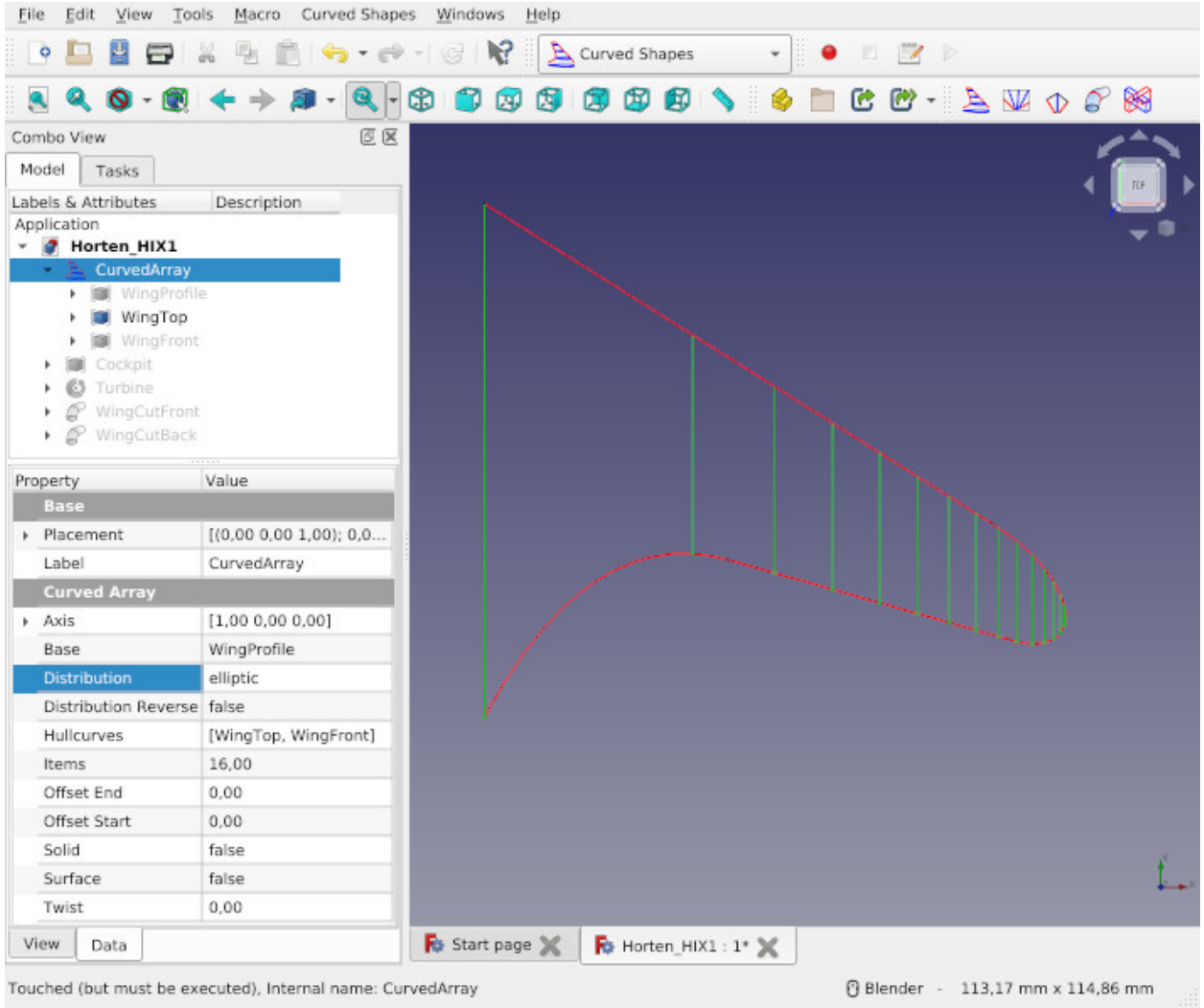

楕円翼を作成する場合は、分布楕円が最適なソリューションになります。半円の内側に曲 線配列を作成する場合は、正弦波が最適です。ハルカーブが単純なスプライン カーブか ら作成されている場合は、放物線または x3 が最良の結果をもたらす可能性があります。 よくわからない場合は、リニアを選択してください。

サーフェスまたはソリッドを作成したときに奇妙に見える場合は、CurvedArray の開始点 と終了点にある非常に小さなアイテムが原因である可能性があります。この場合、開始オ フセットと終了オフセットに 0 より大きい値を入力します。これにより、最後ではな く、より大きな開始項目と終了項目が作成されます。

CurvedArray 項目を単一オブジェクトの複合物に解決するには、パーツ ワークベンチに 移動します。パーツ [ワークベンチ](https://www.freecadweb.org/wiki/Part_Workbench)で、**パーツ → コンパウンド →[コンパウンドの分解を選](https://www.freecadweb.org/wiki/Part_ExplodeCompound) [択します。](https://www.freecadweb.org/wiki/Part_ExplodeCompound)**

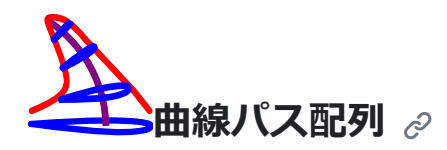

配列を作成し、パス カーブの周りの要素をスイープし、オプションのハルカーブの境界 内の項目のサイズを変更します。

作成されたアイテムはスイープ パスに対して垂直になります。

項目をスイープ パスの周りで回転させるためのツイスト パラメータがあります。 ハルカ ーブとツイストを使用しない場合、このツールはドラフト ワークベンチのパス配列ツー ルと似ています。

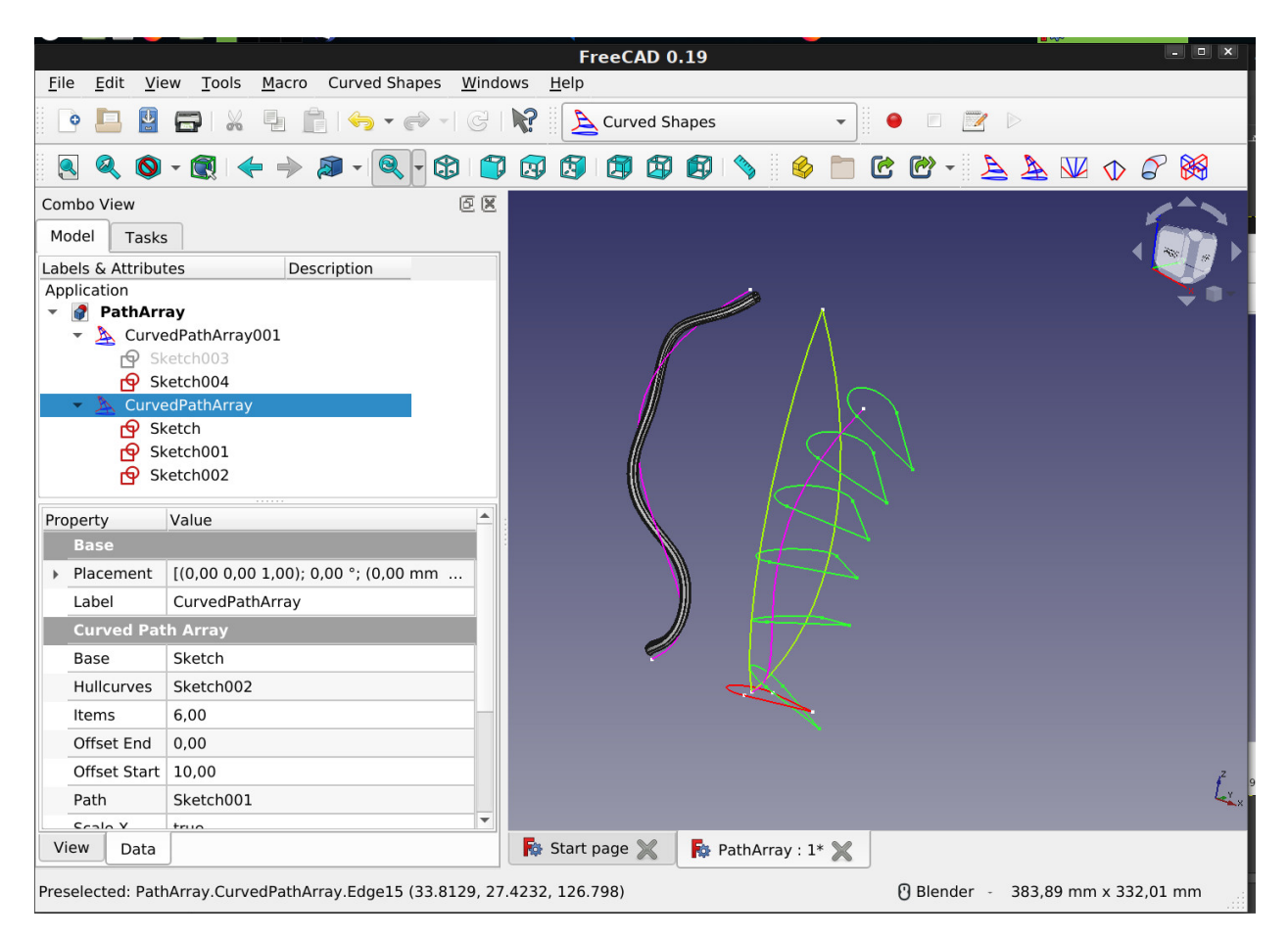

曲線パス配列の作成用に選択した最初の曲線がベース アイテムになります。2 番目に選 択したカーブがパスになります。それ以降に選択されたすべてのカーブがハルカーブにな ります。

- Base: 配列を作成するオブジェクト
- パス: スイープ パス
- ハルカーブ: 1 つまたは複数の境界カーブのリスト
- アイテム: No. 配列項目の
- OffsetStart: スイープ パスの先頭からの最初の部分のオフセット
- OffsetEnd: 最後の部分の端からの反対方向のオフセット
- ツイスト: スイープ パスを中心に角度単位で回転します。
- 表面: 配列項目の上に表面を作成します。
- ソリッド: ベースが閉じた形状の場合にソリッドを作成します。
- ScaleX: X 方向のハルカーブによるスケール
- ScaleY: Y 方向のハルカーブによるスケール
- ScaleZ: Z 方向のハルカーブによるスケール

パラメータ ScaleX、ScaleY、および ScaleZ が追加されたのは、アイテムを 1 方向にのみ 再スケールしたい場合があるためですが、ハルカーブは通常 2 つまたは 3 つの部屋方向 をカバーします。

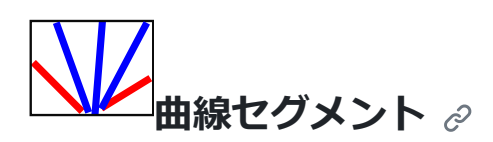

2 つの 2D 曲線の間を補間します。補間されたカーブは、一部のハルカーブの境界内でサ イズを変更できます。

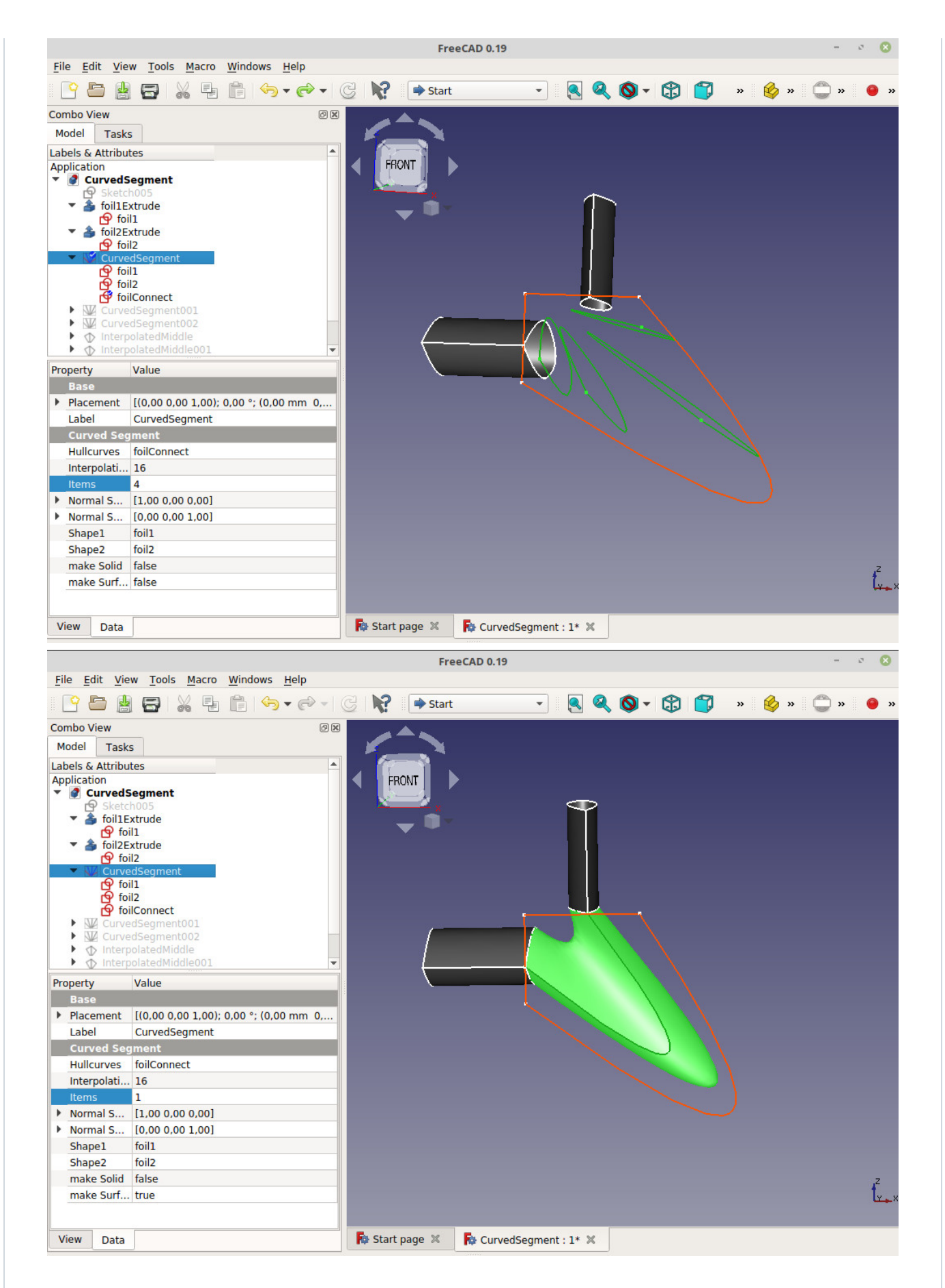

まず 2 つの 2D 形状を選択します。それらの間に曲線セグメントが作成されます。ハルカ ーブを使用する場合は、ハルカーブも選択します。次に、曲線セグメントを作成します。

**パラメーター**

● Shape1: セグメントの最初のオブジェクト

- Shape2: セグメントの最後のオブジェクト
- ハルカーブ: XY、XZ、または YZ 平面内の 1 つ以上の境界カーブのリスト (オプショ ン)
- NormalShape1: Shape1 の方向軸 (自動計算)
- NormalShape2: Shape2 の方向軸 (自動計算)
- アイテム: No. セグメント間のアイテムの数
- makeSurface: 配列項目の上にサーフェスを作成します
- makeSolid: Base が閉じた形状の場合にソリッドを作成します。
- InterpolationPoints: Shape1 と Shape2 のエッジと極の数が同じ場合は無視されま す。それ以外の場合は、すべてのエッジがこの数のポイントに分割 (離散化) されま す。
- Twist: Shape1 と Shape2 の間の回転を補正します。
- TwistReverse: 1 つのシェイプの回転を逆にします
- 分布: 配列要素間の距離のアルゴリズム。デフォルトは「線形」です。また選択可能: 放物線  $(x^2)$ 、 $x^3$ 、正弦波、楕円形
- DistributionReverse: 分布アルゴリズムの方向を反転します。

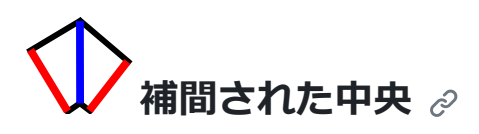

2D 形状を 2 つの 2D 曲線の間の中央に補間します。ベース形状を接続して、鋭い角を持 つ形状に接続できます。

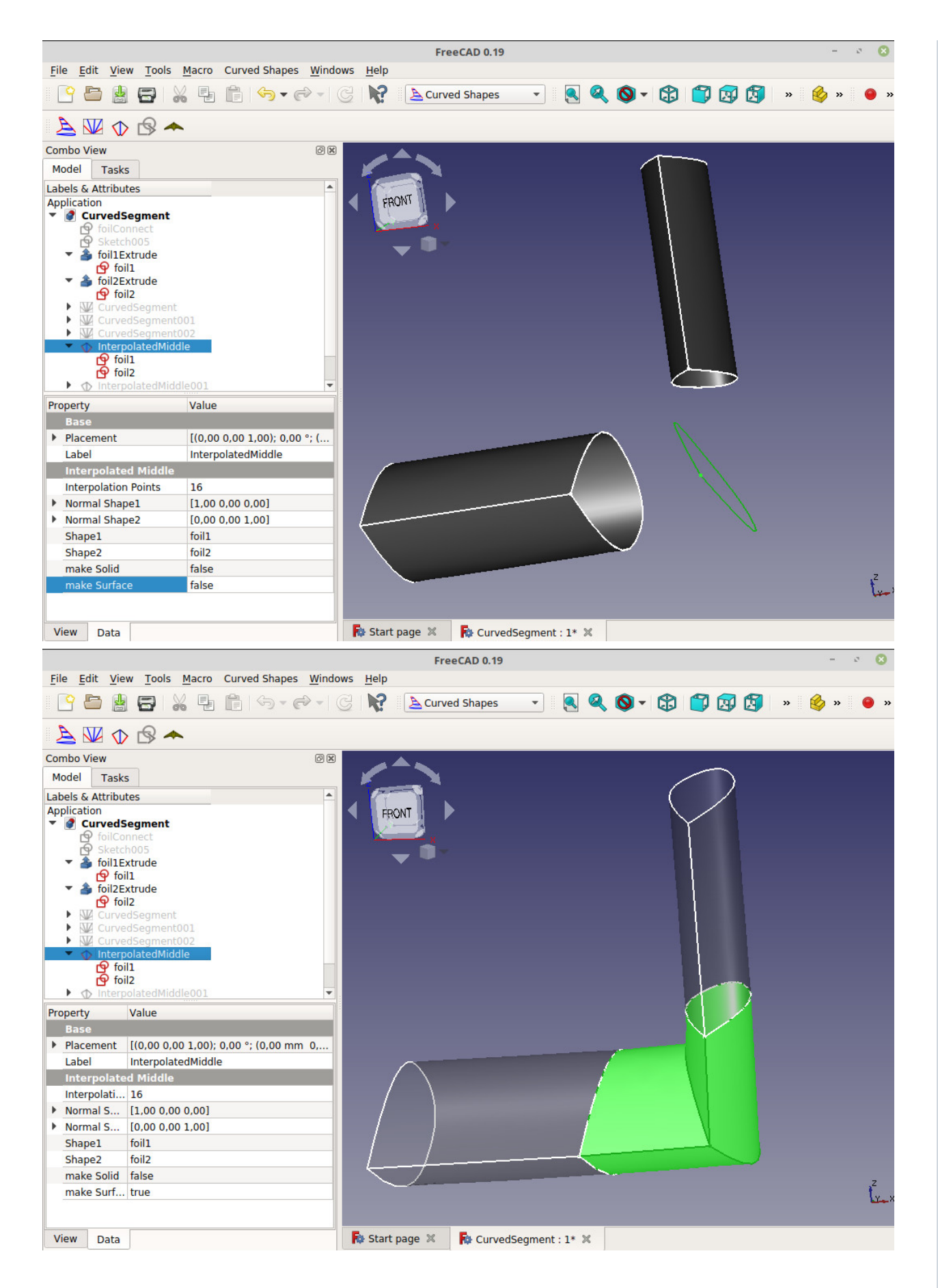

- Shape1: セグメントの最初のオブジェクト
- Shape2: セグメントの最後のオブジェクト
- NormalShape1: Shape1 の方向軸 (自動計算)
- NormalShape2: Shape2 の方向軸 (自動計算)
- makeSurface: Shape1 と Shape2 を補間された中央上のサーフェスで接続します。
- makeSolid: Shape1 と Shape2 が閉じた形状の場合にソリッドを作成します。
- InterpolationPoints: Shape1 と Shape2 のエッジと極の数が同じ場合は無視されま す。それ以外の場合は、すべてのエッジがこの数のポイントに分割 (離散化) されま す。
- Twist: Shape1 と Shape2 の間の回転を補正します。
- TwistReverse: 1 つのシェイプの回転を逆にします

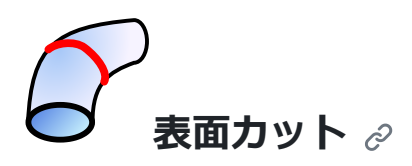

サーフェスをカットして輪郭曲線または面を取得します。[このツールは、パーツ](https://www.freecadweb.org/wiki/Part_Workbench) ワーク [ベンチの](https://www.freecadweb.org/wiki/Part_Workbench)[断面図](https://www.freecadweb.org/wiki/Part_SectionCross)

に似ていますが、完全にパラメトリックであり、出力曲線の複雑さを軽減するオプション があります。重なっているエッジを削除しようとします。

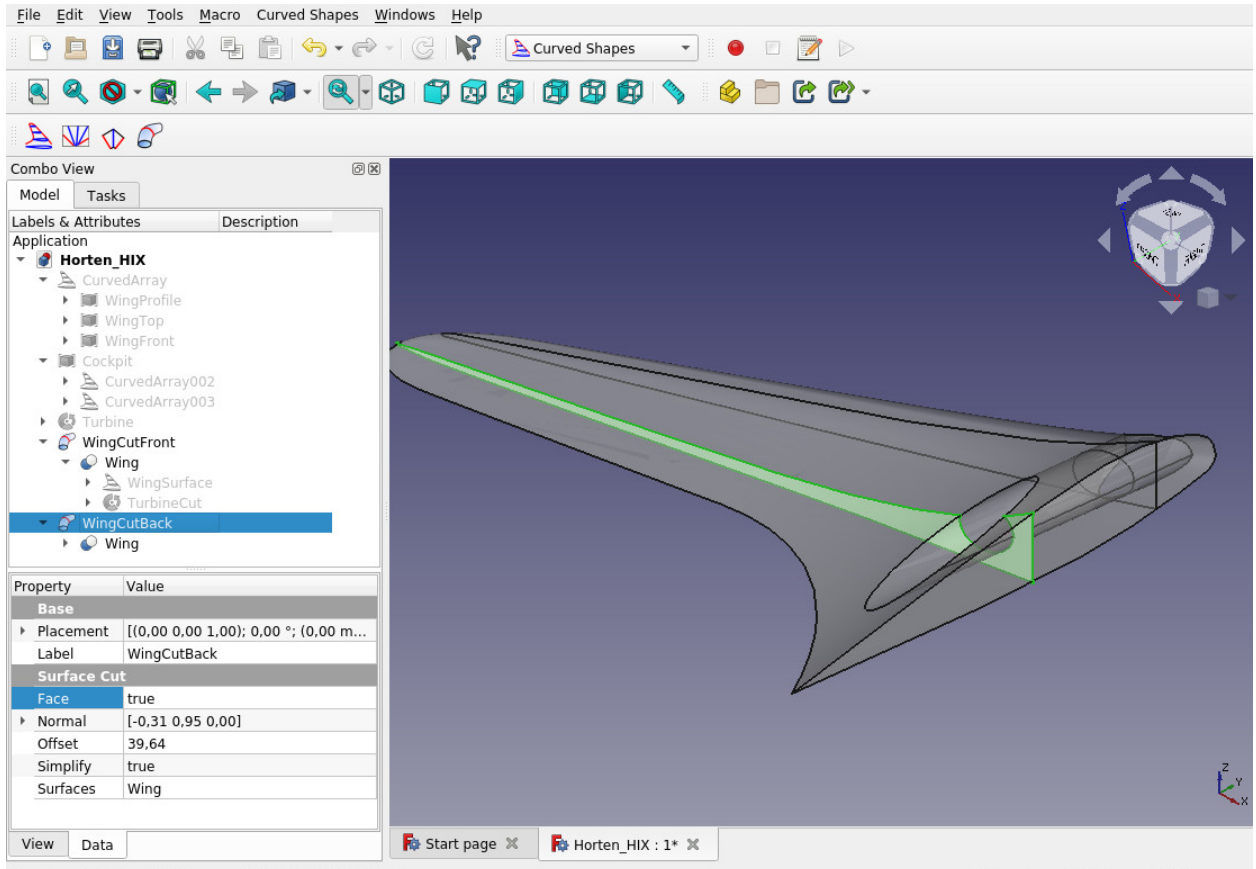

Preselected: Horten HIX.Wing.Face3 (0, 62.9697, 3.92437)

105,82 mm x 81,85 mm

- サーフェス: サーフェスを持つオブジェクトのリスト
- Normal: 切断面の法線ベクトル
- 位置: サーフェスに対する切断面の位置
- 顔: 顔を作成します

単純化: 複雑な曲線の極の数を減らします。true の場合、近似曲線が計算されます。 これにより、一部の曲線のポイントの数が大幅に減少する場合があります。これによ り、結果カーブの使用が高速化されます。特殊な場合には、これは期待どおりに動作 しない可能性があります。

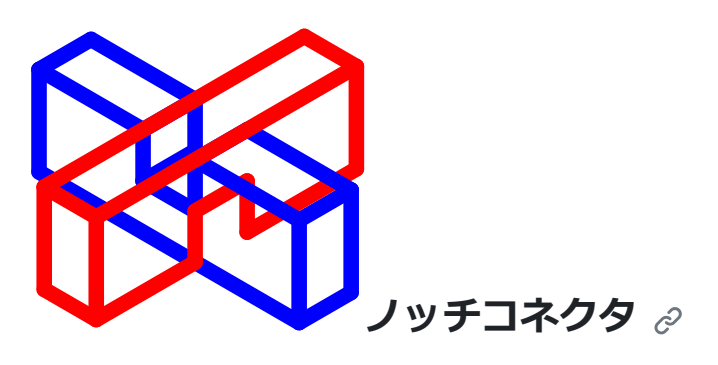

重なっているオブジェクトに切り込みを入れて、相互に接続できるようにします。

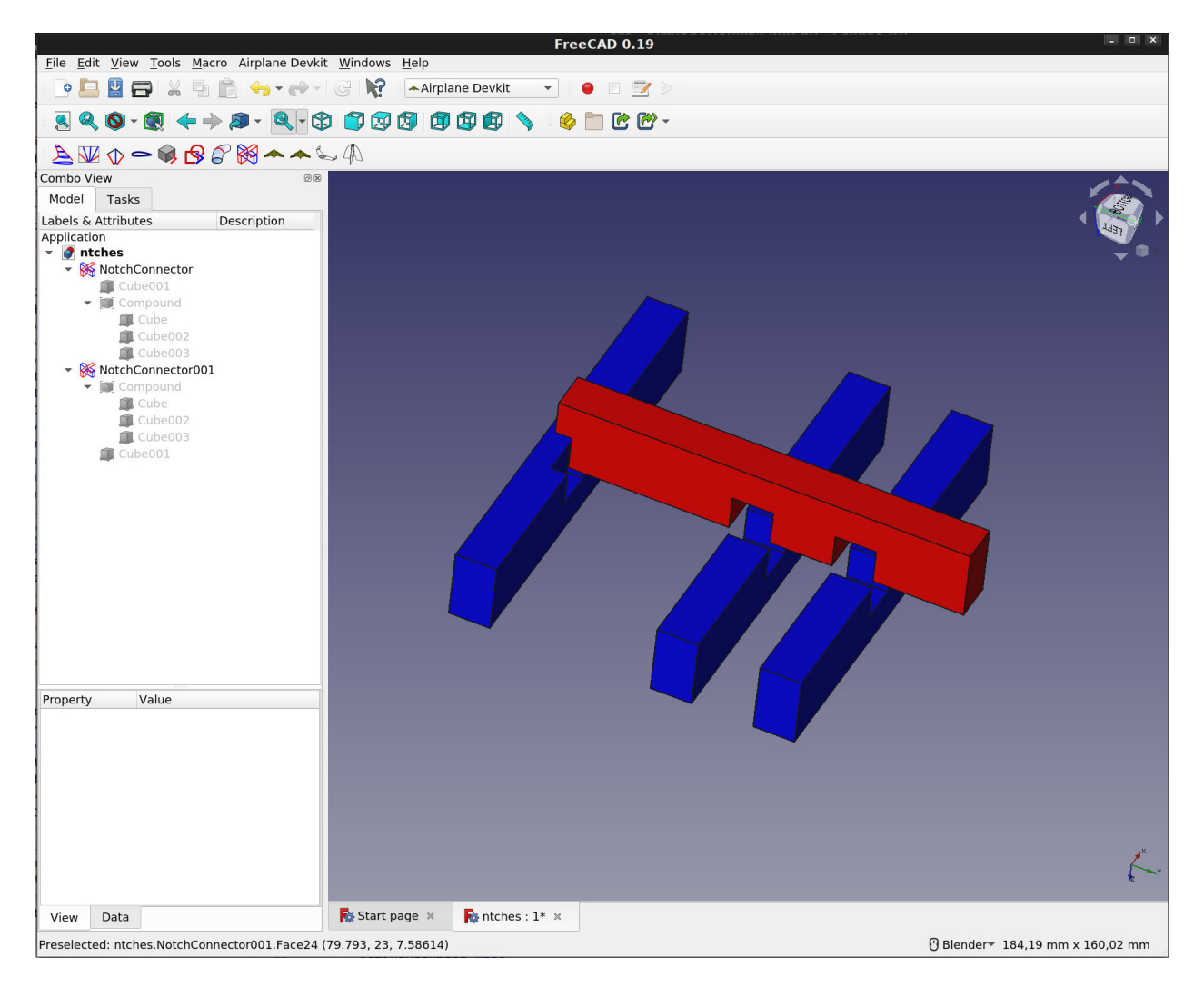

2 つのオブジェクトを選択し、「ノッチ コネクタ」を選択します。2 つの NotchConnector オブジェクトが作成されます。

- ベース:カット対象物
- ツール:ベースをカットするオブジェクト
- CutDirection: カットの方向 (自動計算)
- CutDepth: カットの深さ (パーセント)
- ShiftLength: ShiftLength だけツールを移動してからカットします。ShiftLength がゼ ロでない場合、CutDepth をオーバーライドし、別のアルゴリズムを使用します。

#### **トラブルシューティング**

ノッチが間違った場所でカットされている場合は、パラメータ CutDirection を手動で編 集します。 0,0,0 新しい値が自動計算されるため、この値は避けてください。

# **レーザーカッター Techdraw エクスポート**

このツールはマクロ[LasercutterSVGExport](https://forum.freecadweb.org/viewtopic.php?f=35&t=31869) に移動されました 。リソース マネージャーの [マクロ] タブからインストールします。

**例**。

このワークベンチをテストおよび提示するためのスクリプト形式のサンプル デザイン。

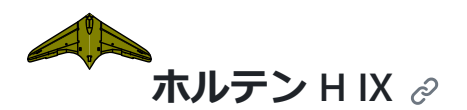

1944 年にドイツで製造されたステルス戦闘機[Horten Ho 229 \(](https://en.wikipedia.org/wiki/Horten_Ho_229)別名 Horten H IX)の形状を 作成する Python スクリプト。

**マンフライングウイングS800 @** 

全翼型RCモデルの形状を作成するPythonスクリプト。

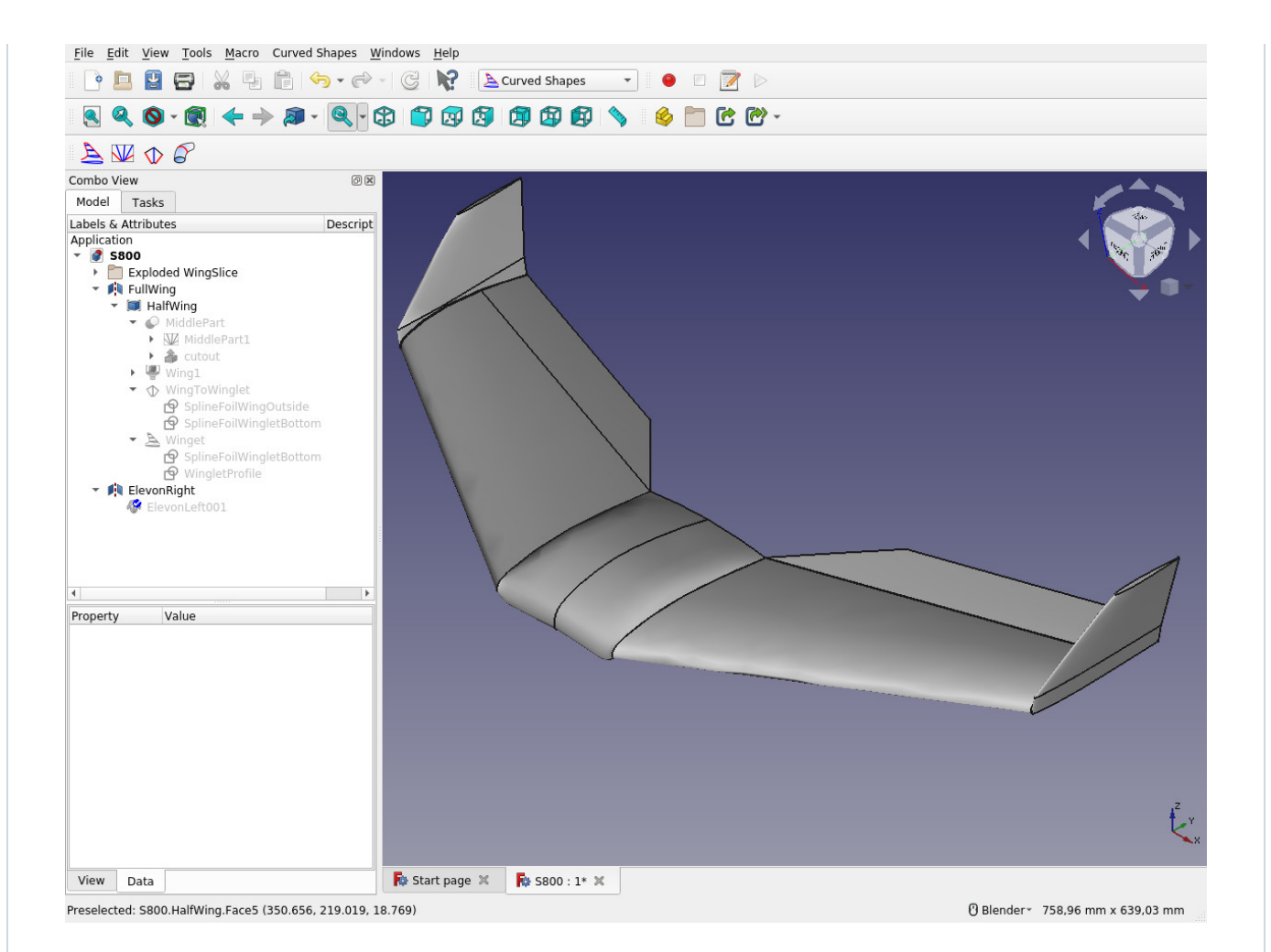

## **Faster Better Corsair |JOKO ENGINEERING|**

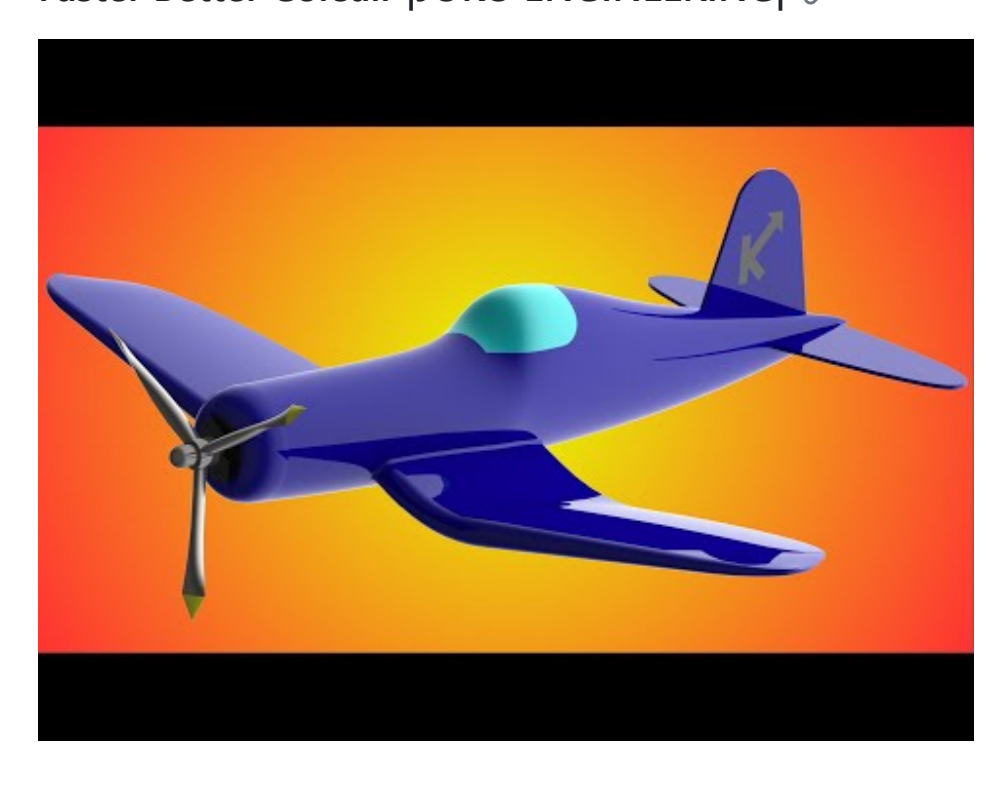

議論 ⊘

[フィードバックを提供するか、専用の](https://forum.freecadweb.org/viewtopic.php?f=8&t=36989) FreeCAD フォーラム スレッドを介して開発者に連 絡してください。

# **ライセンス**

GNU 劣等一般公衆利用許諾契約書 v3.0

#### **[リリース](https://github.com/chbergmann/CurvedShapesWorkbench/releases)**

リリースは公開されていません

**[パッケージ](https://github.com/users/chbergmann/packages?repo_name=CurvedShapesWorkbench)**

パッケージは公開されていません

#### **[貢献者](https://github.com/chbergmann/CurvedShapesWorkbench/graphs/contributors) 5**

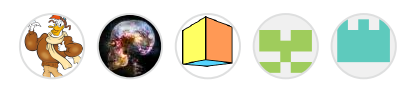

#### **言語**

● **[パイソン](https://github.com/chbergmann/CurvedShapesWorkbench/search?l=python)** 100.0%